## Handleiding wachtwoord wijzigen Citrix

Het is mogelijk om zelf uw Citrix wachtwoord te wijzigen. Hieronder vindt u een beknopte uitleg.

Login in de Citrixomgeving ( https://login.match-online.nl/) => ga naar Match Online (1) => Openen (2) => U krijgt nu het volgende inlogscherm te zien

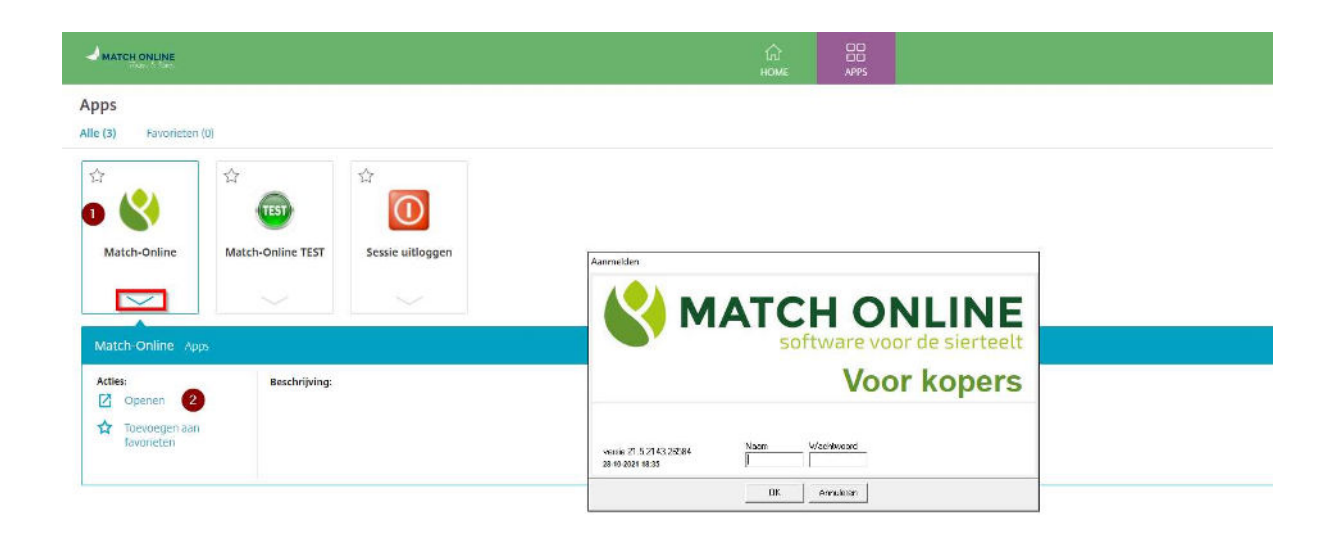

Druk de toetsen Control en F1 gelijktijdig ( Ctrl +F1) in en u krijgt het volgende scherm, kies hier voor Change a password:

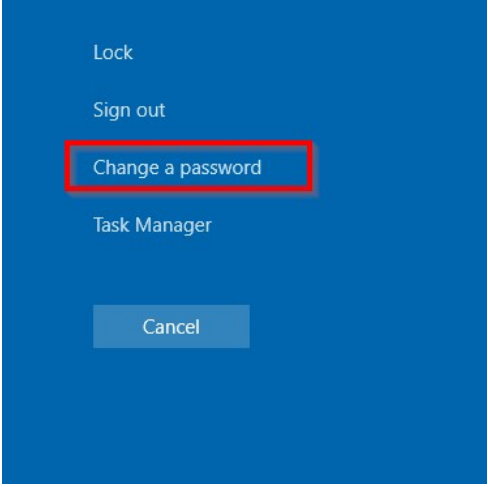

Vul in het onderstaande scherm uw oude wachtwoord in:

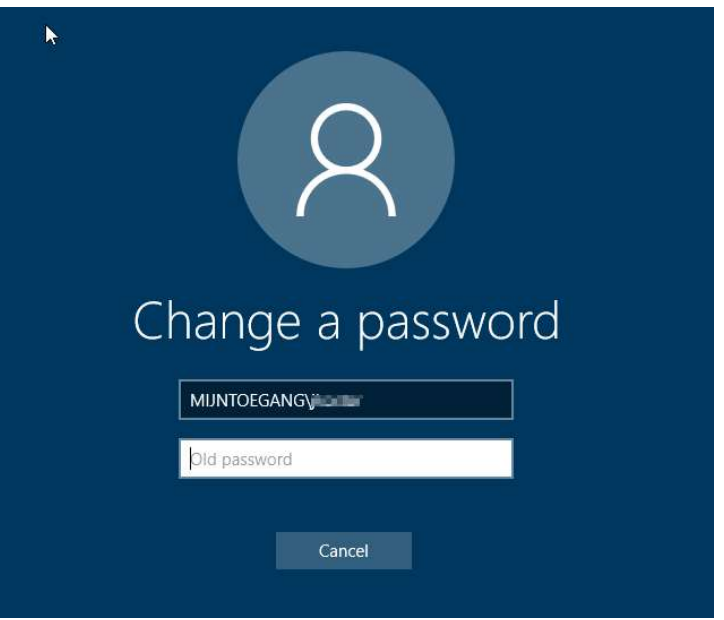

Na invullen van uw oude wachtwoord drukt u op de toets TAB, u krijgt nu de mogelijkheid een nieuw wachtwoord in te vullen. Let op, dit wachtwoord moet voldoen aan de volgende punten:

Uw wachtwoord moet bestaan uit minimaal 12 karakters, waarbij een wachtwoordcomplexiteit geldt voor de karakters, waarbij het wachtwoord minimaal 3 van de 4 categorieën moeten bevatten:

- 1 hoofdletter
- 1 kleine letter
- 1 getal
- 1 speciaal teken

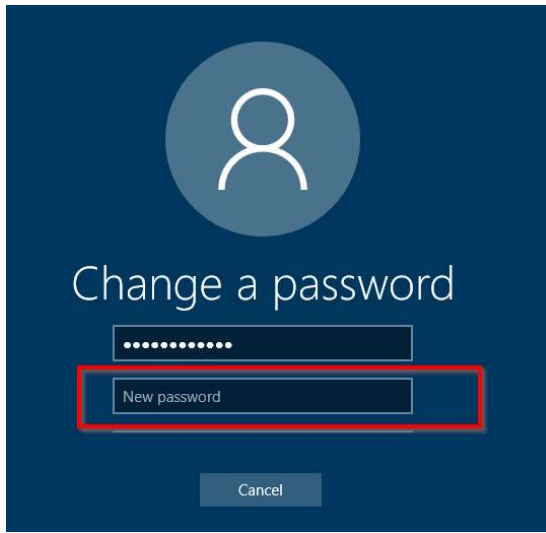

Vervolgens drukt u weer op TAB. Dan voert u het nieuwe wachtwoord nogmaals in ter controle. Daarna drukt u rechts op confirm.

Uw wachtwoord is nu gewijzigd.